## **How to establish communication with the Weather MicroServer™**

The MicroServer is configured with the default IP address of 192.168.0.50. If the network scheme of "192.168.0." does not match your network scheme you will need to temporarily change the network settings of a computer to establish a connection with the MicroServer. Please follow the procedure below to log into your MicroServer via direct connection to a computer:

> $\triangle$  Home Find a settin

<sup>4</sup> Statu

**Dialare** 

<sup>(R</sup> Data usa  $oplus$  Prove

- 1. Connect an Ethernet cable from the MicroServer to a computer
- 2. Change your computer to a static IP address

## For Windows *10* Users:

- 1) Navigate to **Settings**>**Network and Internet**
- 2) Under **Advanced Network Settings**, click **Change Adapter Options**
- 3) Right-click on Unidentified network and choose **Properties**
- 4) Double click on **Internet Protocol Version 4** (TCP/IPv4)
- 5) Select **Use the following IP address**

3. Enter in the following information:

IP Address: 192.168.0.51 Subnet Mask: 255.255.255.0

Close all dialog boxes by clicking **OK**

- 4. Open a web browser (Chrome, Firefox, Edge), enter the following in the address bar: 192.168.0.50 and hit [Enter] key
- 5. Log in using the following credentials:

User Name: admin Password: admin

- 6. After logging into the MicroServer click **Network Setup**
- 7. Contact your IT department to confirm which numbers to use, including the IP Address, Subnet Mask, Gateway and DNS Server
- 8. Once the network settings are entered in the MicroServer click **Apply Changes**
- 9. Without powering the MicroServer down, connect the MicroServer to your network and then reconnect your computer to the network
- 10. Revert the computer's network settings to **Obtain an IP address automatically**
- 11. Enter the new IP address of the MicroServer into a web browser

For more information contact Columbia Weather Systems: (503) 629-0887 or email support@columbiaweather.com

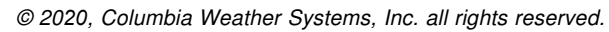

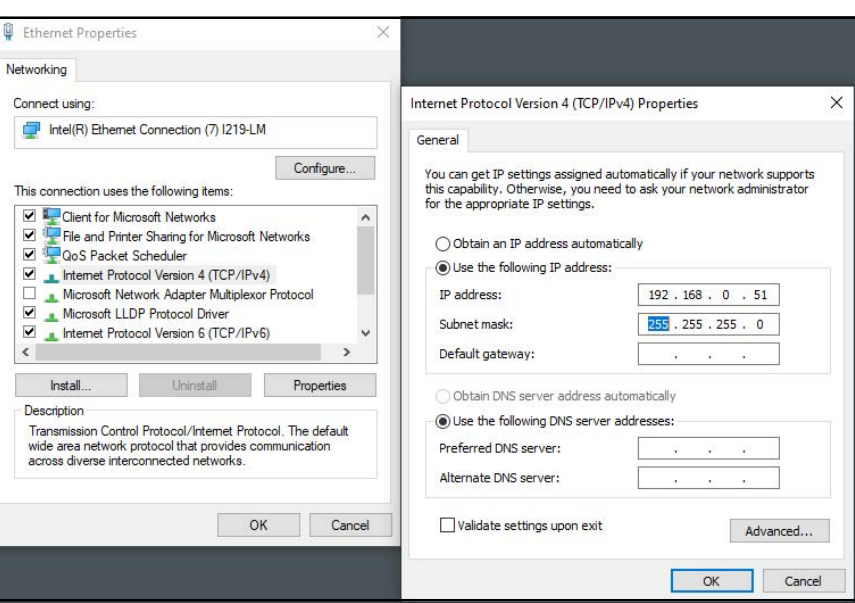

## Status Network status letwork & Inte Ethernet<sub>2</sub>

Change your network settings Change adapter options 最 Sharing options Network troubleshooter

## **Columbia Weather Systems MicroServer Tutorial**

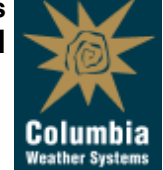